**Anterior depunerii/transmiterii registrului electronic online, veti genera registrul electronic din** aplicatia locala Revisal 5.0.6 intr-un fisier cu extensia .rvs urmand pasii din imaginea de mai jos, **respectiv accesand butoanele evidentiate A ( Generare Registru din cadrul meniului Registru) si B (Salvare). Salvarea fisierului se va efectua in locatia stabilita de dv. Numele fisierului va reprezenta denumirea angajatorului, cuiul, data exportarii si altele). Atentie inca odata! Fisierul are extensia .rvs, este codificat si prin urmare nu poate fi vizualizat !** 

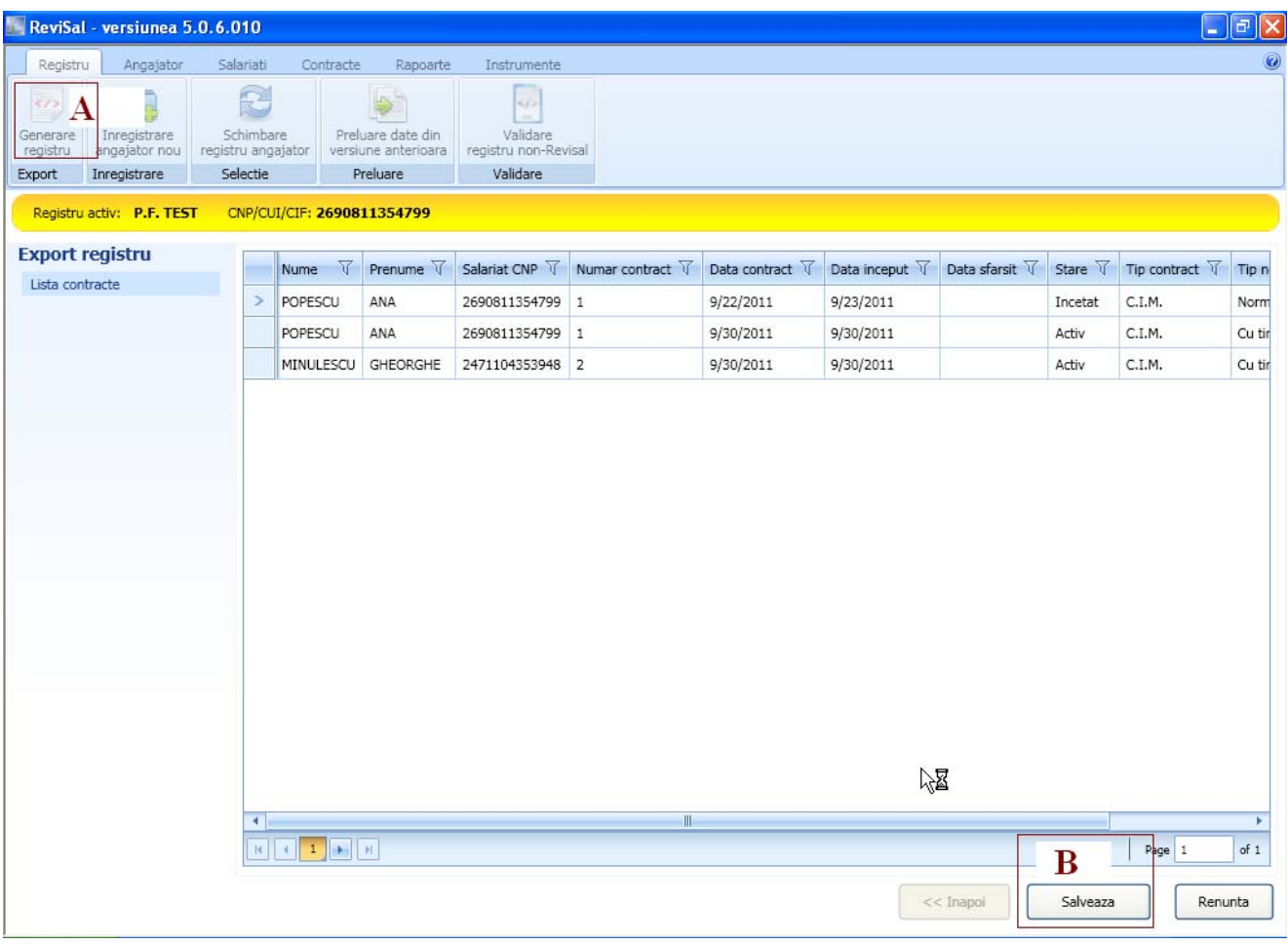

## **PAS1.**

In vederea depunerii/transmiterii online a registrului electronic se acceseaza linkul :

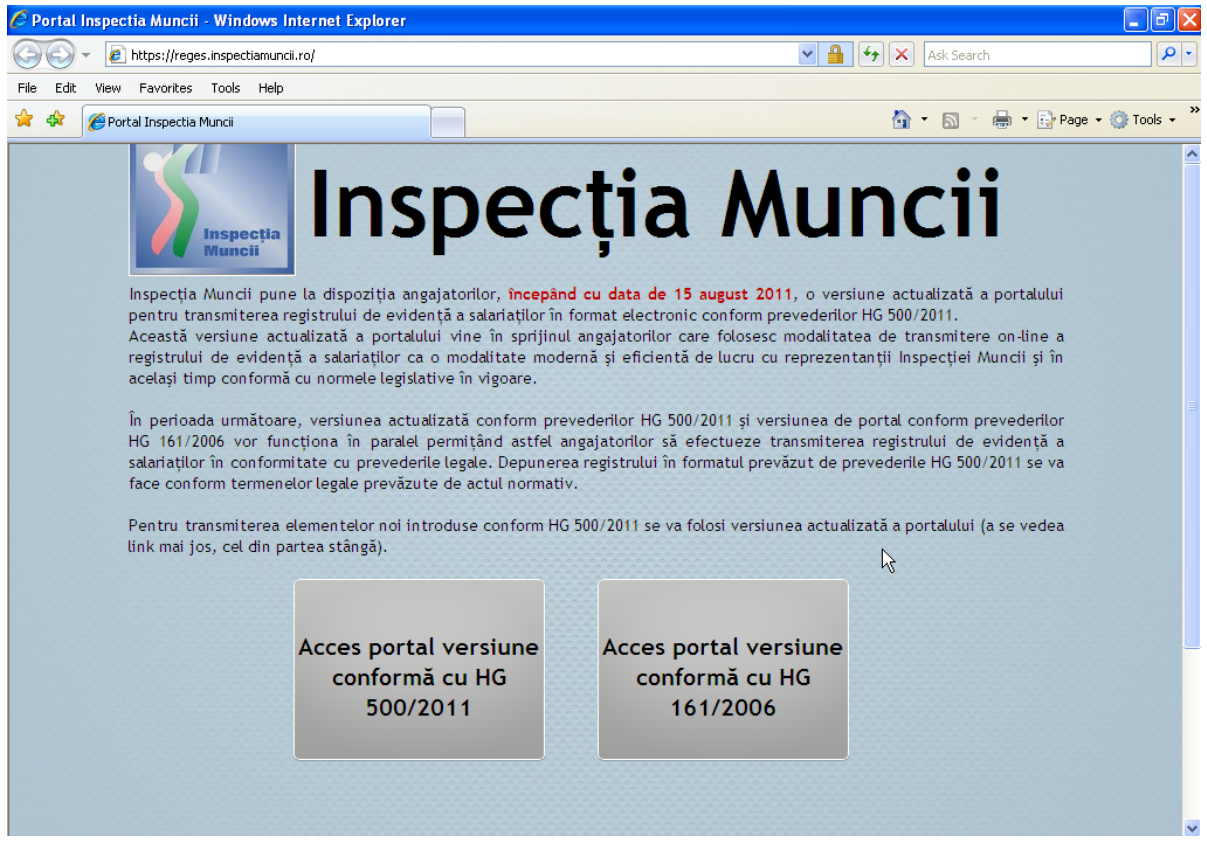

http://reges.inspectiamuncii.ro. Veti obtine:

**PAS2:** Se activeaza butonul ‐ Acces portal versiune conforma cu HG 500/2011. Veti obtine forma de autentificare,veti completa utilizatorul si parola si veti apasa butonul de Autentificare:

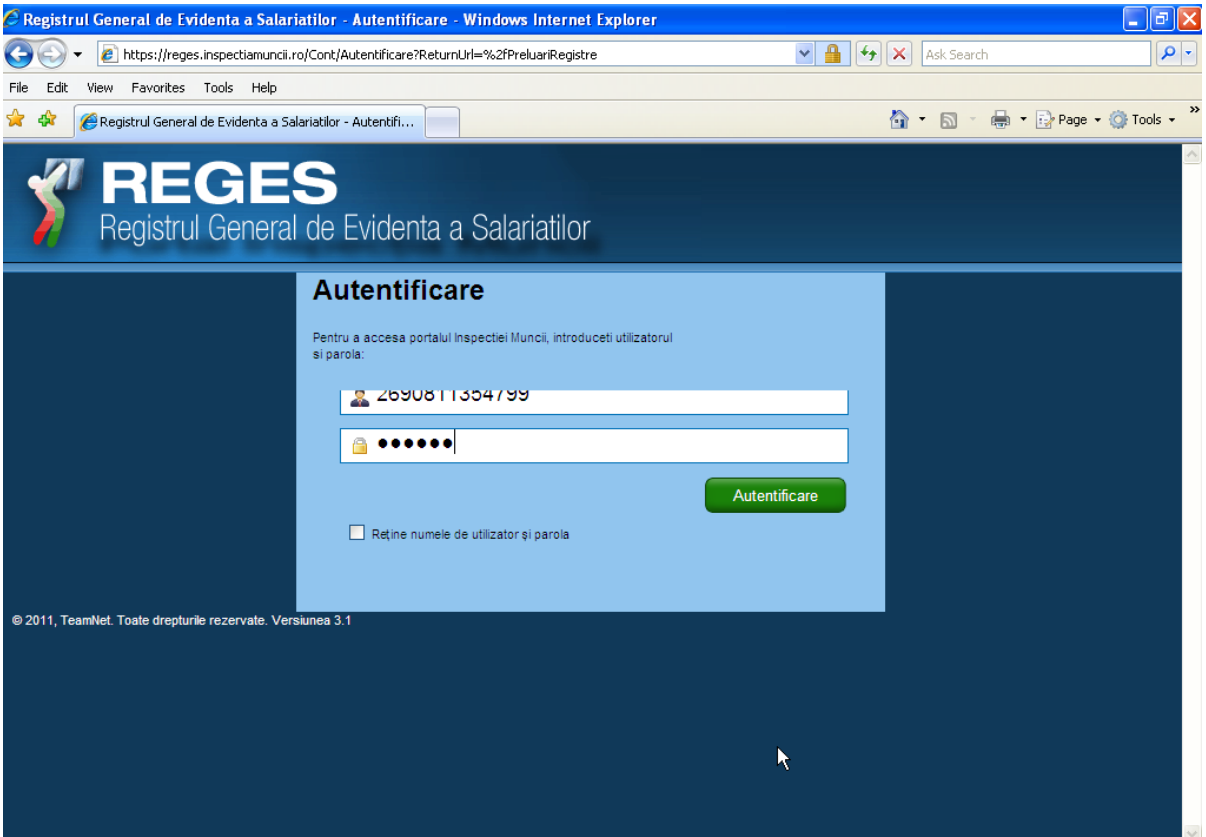

**PAS3**. Aplicatia are 2 pagini de lucru dupa cum veti vedea evidentiate cu cifrele 1 (Preluare registru ) si 2 (Raport Preluari) in imaginea de mai jos :

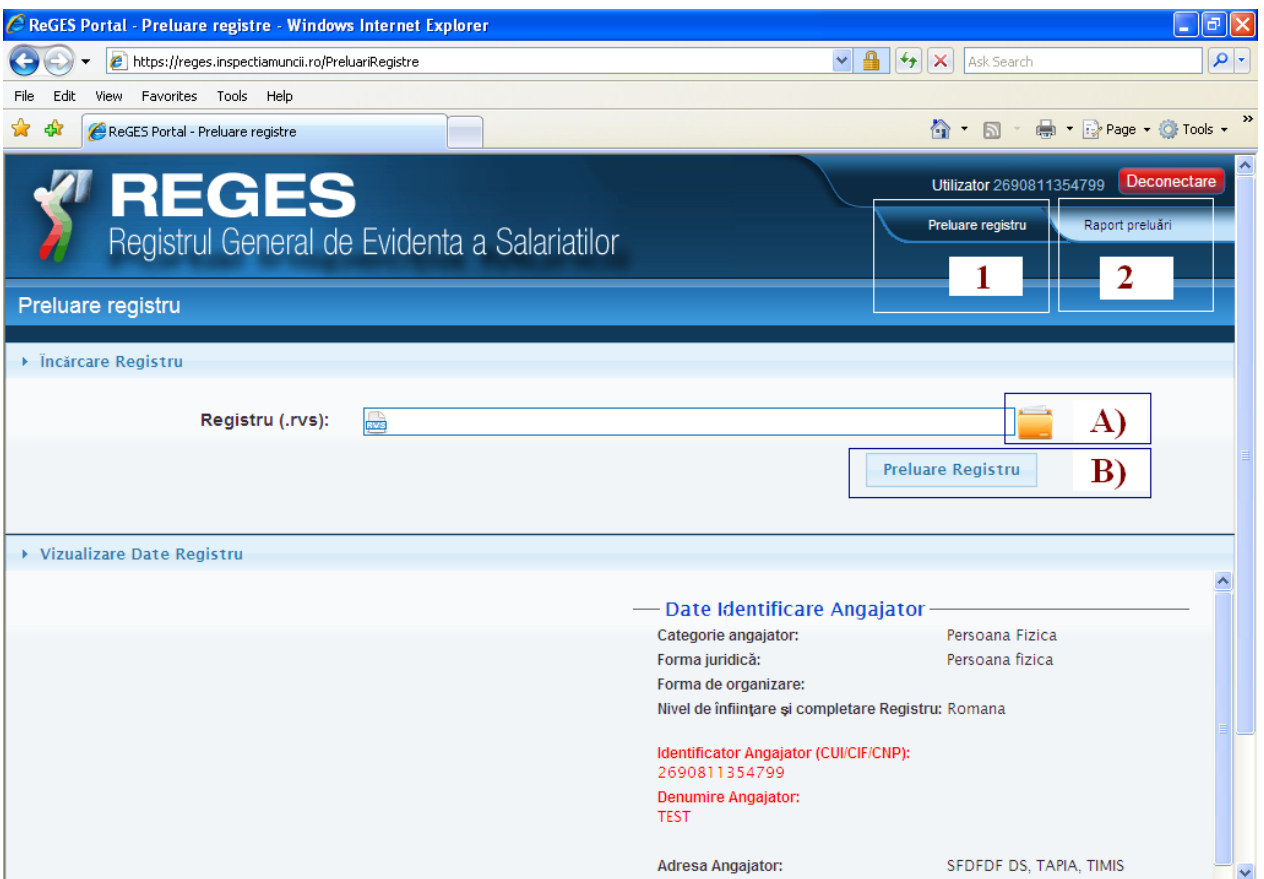

**PAS4**. In vederea efectuarii depunerii , trebuie urmati pasii A) si B) din cadrul paginii Preluare registru. La pasul A) veti selecta fisierul cu extensia .rvs, generat in cadrul aplicatiei locale Revisal 5.0.6.

In urma incarcarii, veti obtine in partea de jos a ecranului mesajul precum ca registrul a fost incarcat si urmeaza safie procesat. In unele cazuri e procesat instant, in altele dureaza ceva timp.

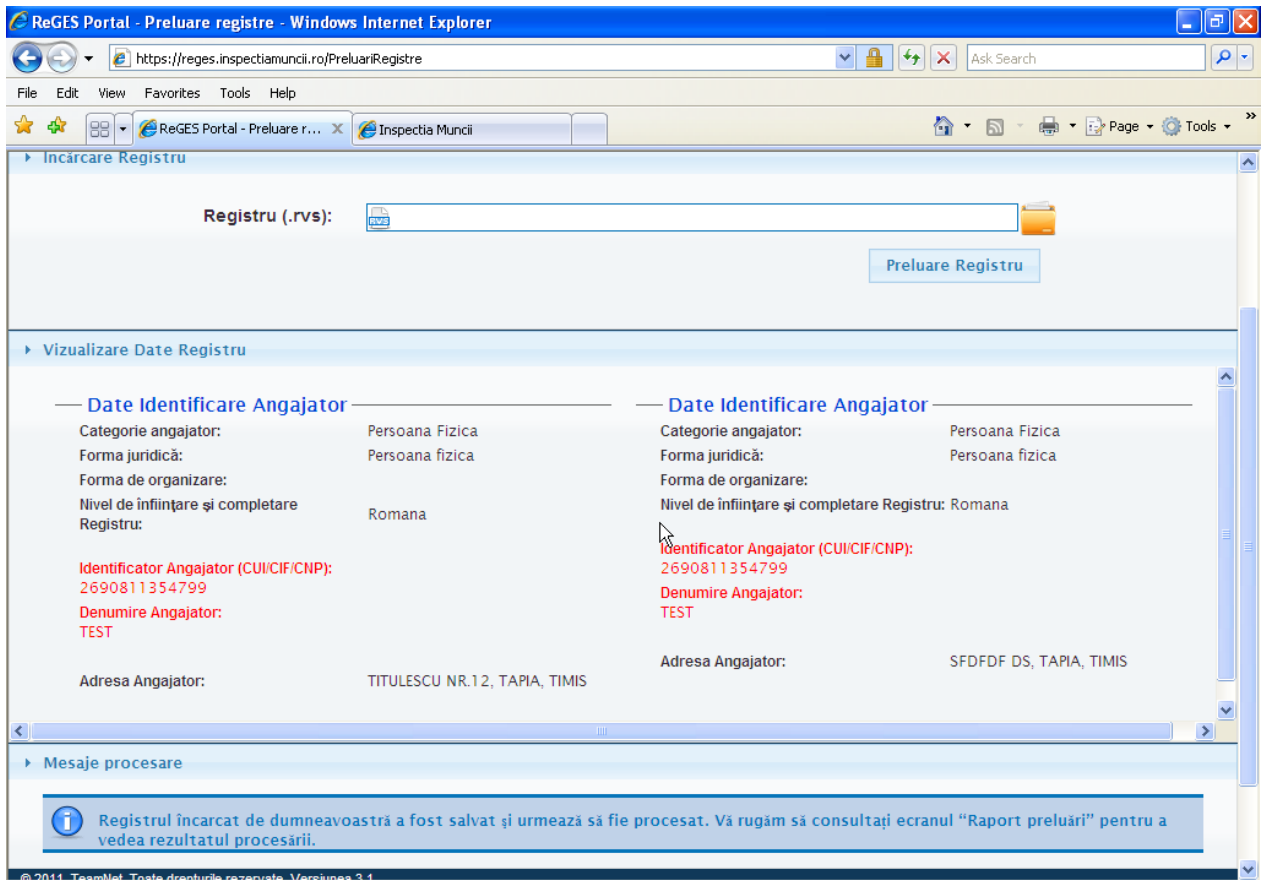

- ‐ In cazul erorilor, veti corecta erorile in cadrul aplicatiei locale Revisal 5.0.6,veti genera din nou registrul intrun fisier .rvs si il veti retransmite online din nou.
- ‐ Informare! Contractele nu se dubleaza : nici in cazul modificarii unui numar de contract, nici in cazul in care efectuati 2 incarcari identice consecutiv !

**PAS5**. In urma depunerii si procesarii fisierului .rvs,va rugam sa consultati pagina Raport Preluari, care arata ca in imaginea de mai jos.

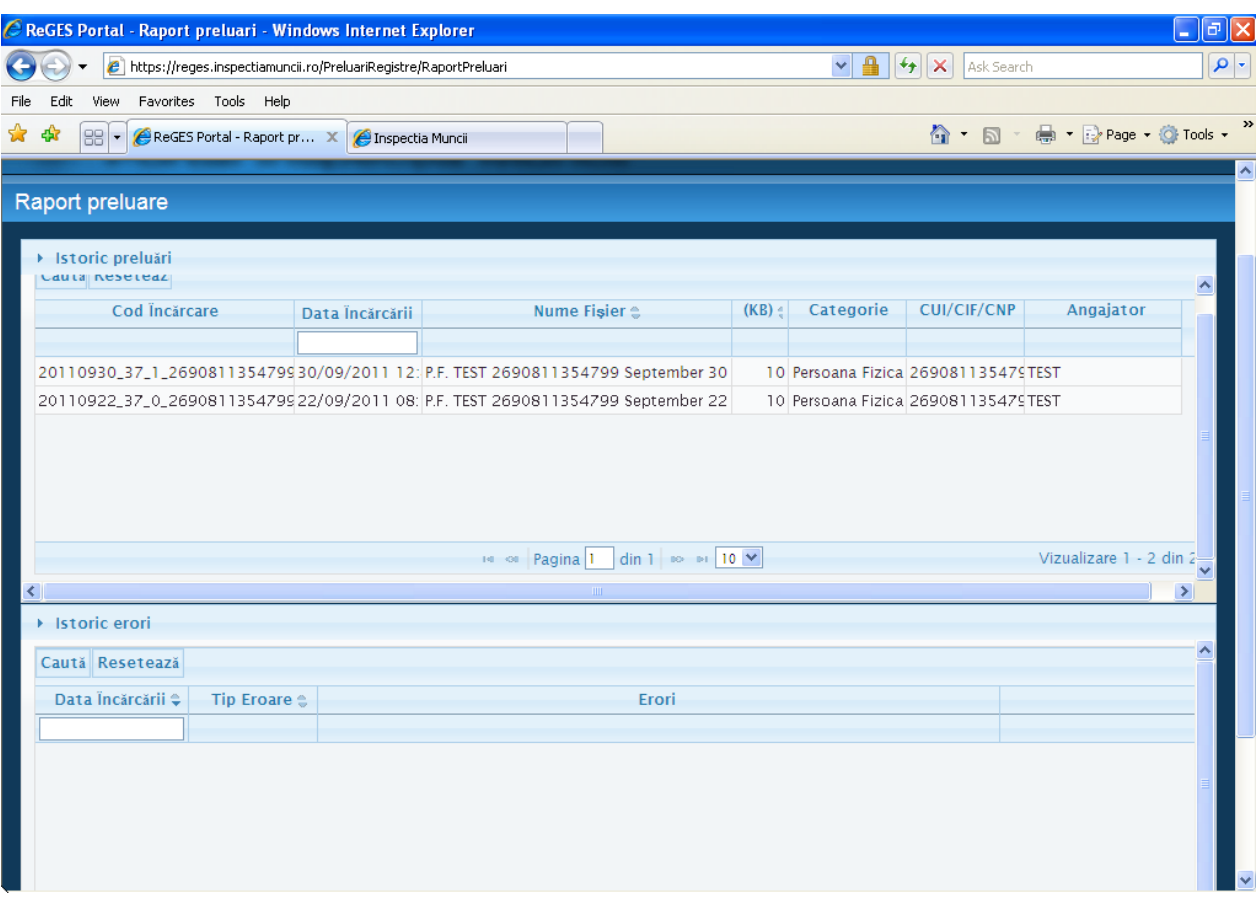

Cu dublu click pe linia aferenta unei incarcari veti obtine lista salariatilor incarcati :

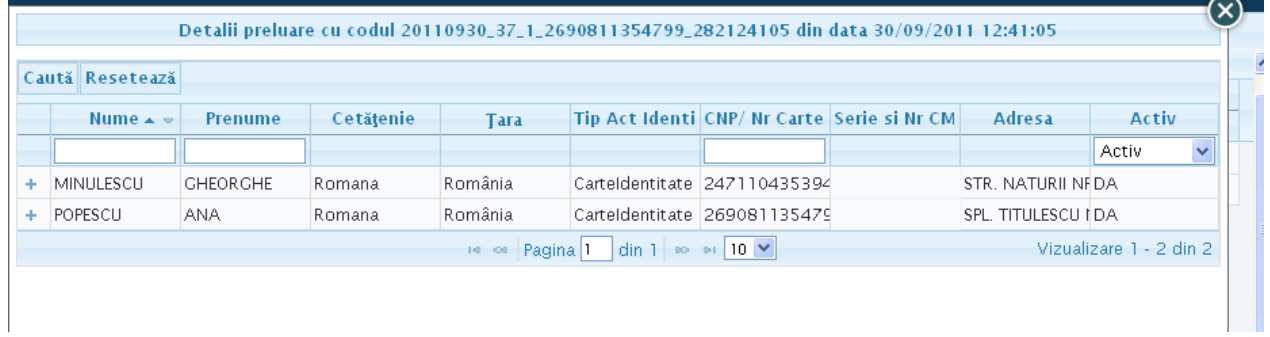

Cu click pe semnul (+) din stanga fiecarui salariat, veti extinde datele, afisandu‐se contractile individuale de munca

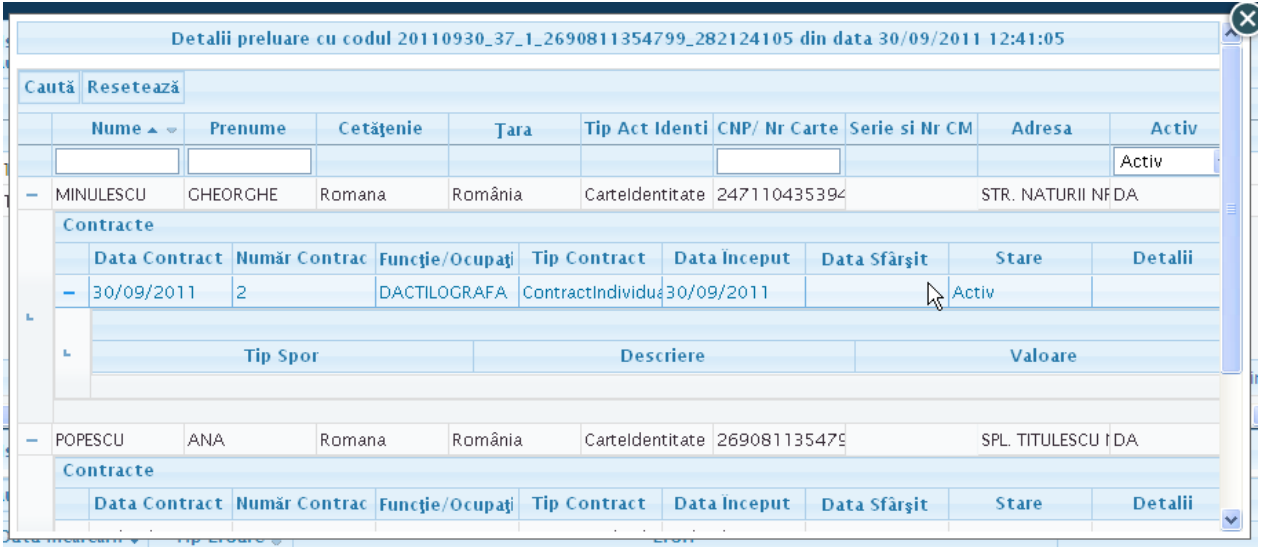